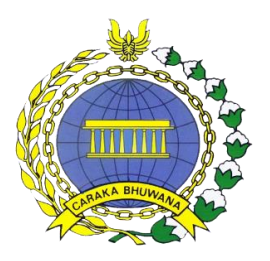

# **PETUNJUK PERMOHONAN LAYANAN LEGALISASI DOKUMEN PADA KEMENTERIAN LUAR NEGERI RI**

## **Direktorat Jenderal Protokol dan Konsuler Kementerian Luar Negeri 2018**

alam rangka meningkatkan kualitas layanan permohonan legalisasi dokumen, Kementerian Luar Negeri RI telah menerapkan prosedur permohonan layanan legalisasi melalui aplikasi berbasis android alam rangka meningkatkan k<br>dokumen, Kementerian Luar<br>permohonan layanan legalis<br>terhitung mulai tanggal 16 April 2018.

Aplikasi legalisasi dimaksud dapat diunduh melalui Google Play Store atau melalui link berikut:

<https://play.google.com/store/apps/details?id=id.go.kemlu.protkons.legalisasi1>

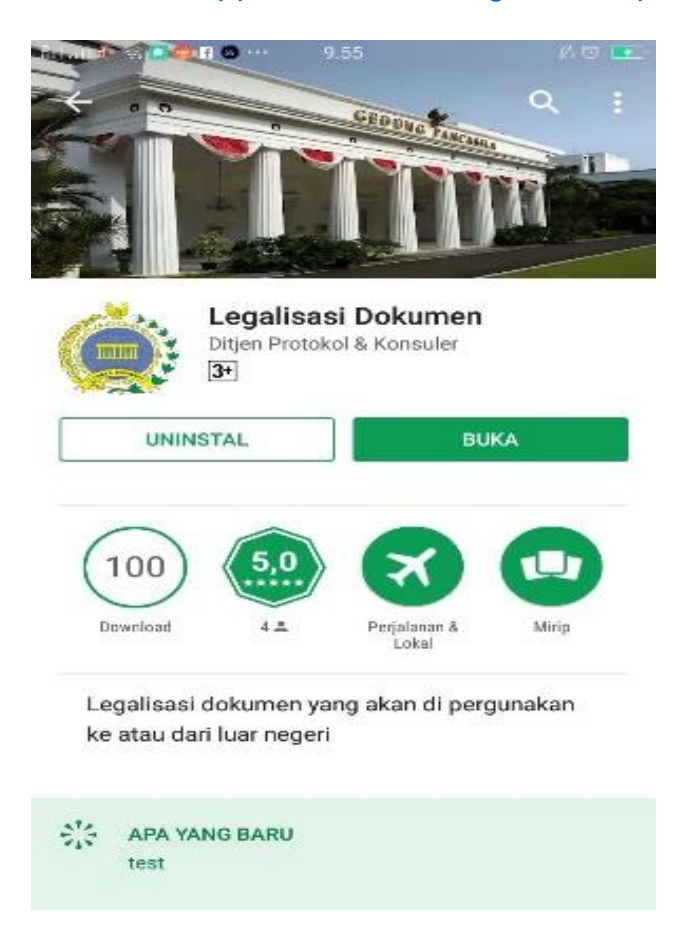

Setiap pemohon layanan diharuskan melakukan registrasi untuk mendapatkan *username* dengan *password* yang ditentukan sendiri, untuk menyampaikan permohonan layanan legalisasi dokumen pada Kementerian Luar Negeri.

#### **1. REGISTRASI APLIKASI**

Setelah aplikasi terinstall pada telefon pintar, pemohon melakukan registrasi pada halaman LOGIN dengan memilih **'Belum punya akun'** sebagaimana gambar di bawah ini:

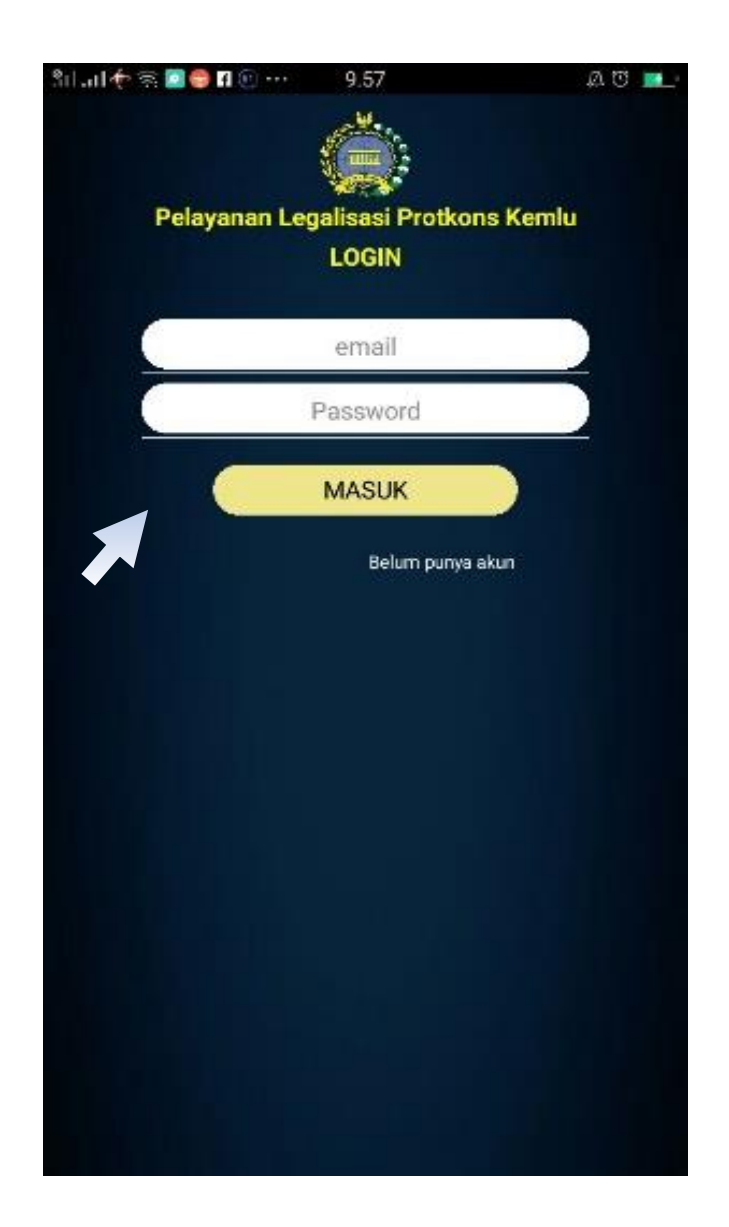

9.58 91.1卡完圖●■ ……  $\alpha$  to **REGISTER Talen** Rhia Xxxxxxxxxx Xxxxxxxxxxxxx Xxxxxxxxxxxxx \*\*\*\*\*\*\*\*\*\*\*\*\* \*\*\*\*\*\*\*\*\*\*\*\*\*

Selanjutnya pemohon mengisi identitas diri dengan benar dan lengkap.

Setelah melengkapi identitas diri, pemohon dapat melakukan klik tanda panah di kanan atas untuk melanjutkan ke tahap berikutnya.

Pemohon diminta untuk mengunggah gambar kartu identitas berupa KTP, SIM, atau Paspor.

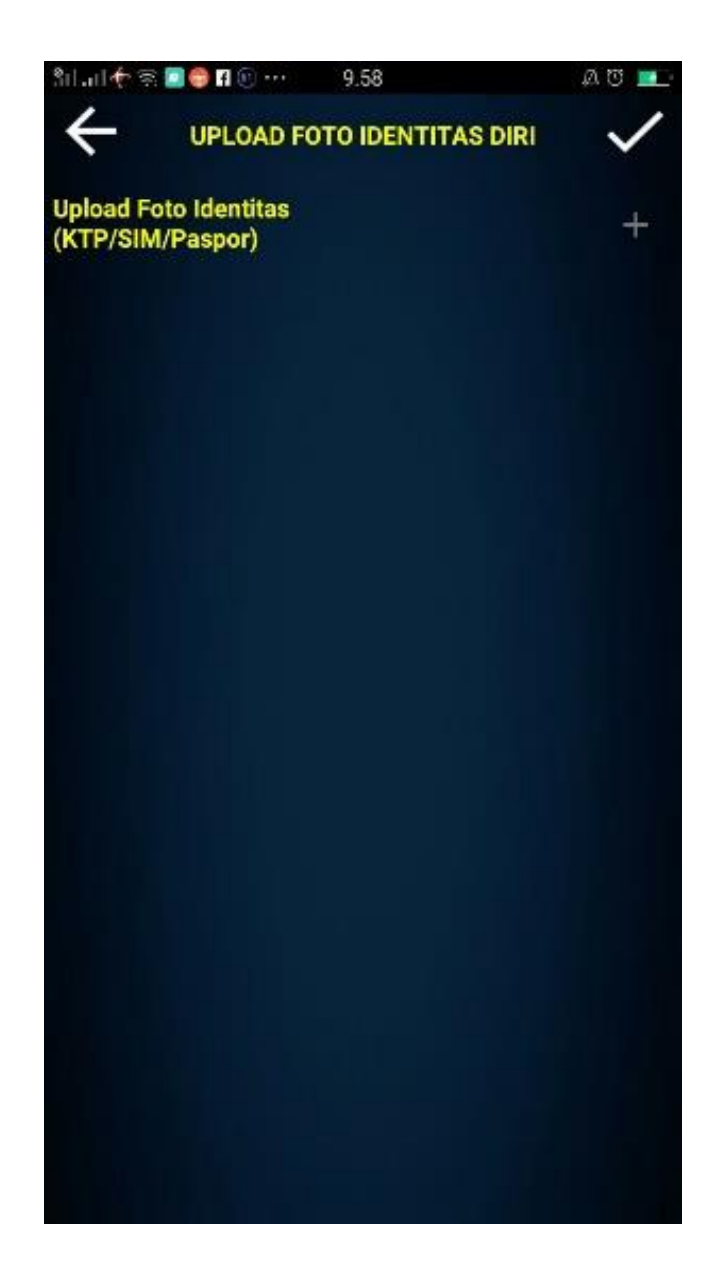

Setelah mengunggah gambar kartu identitas, pemohon dapat melakukan klik tanda centang di kanan atas untuk melanjutkan ke tahap berikutnya.

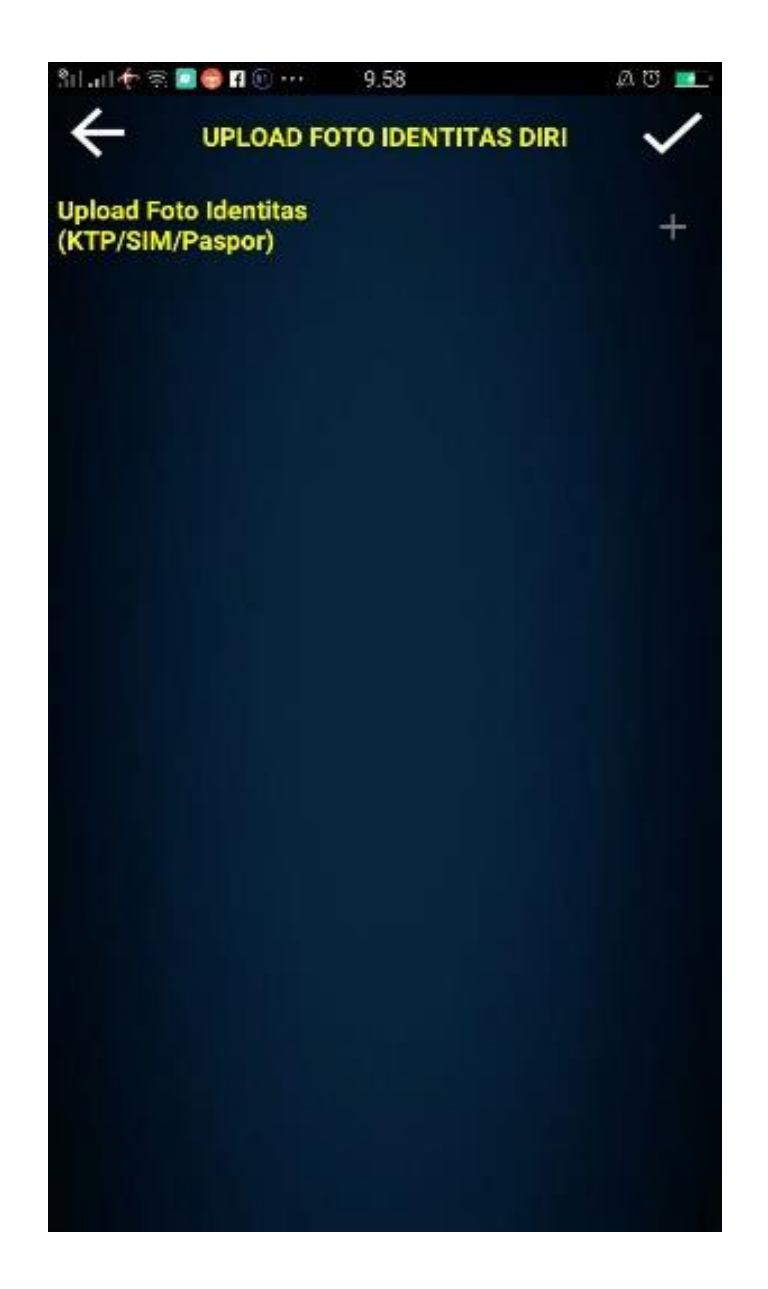

**TAHAP REGISTRASI SELESAI.**

## **2. PENYAMPAIAN PERMOHONAN LAYANAN LEGALISASI DOKUMEN**

Pemohon melakukan LOGIN dengan email dan *password* yang digunakan pada tahap registrasi.

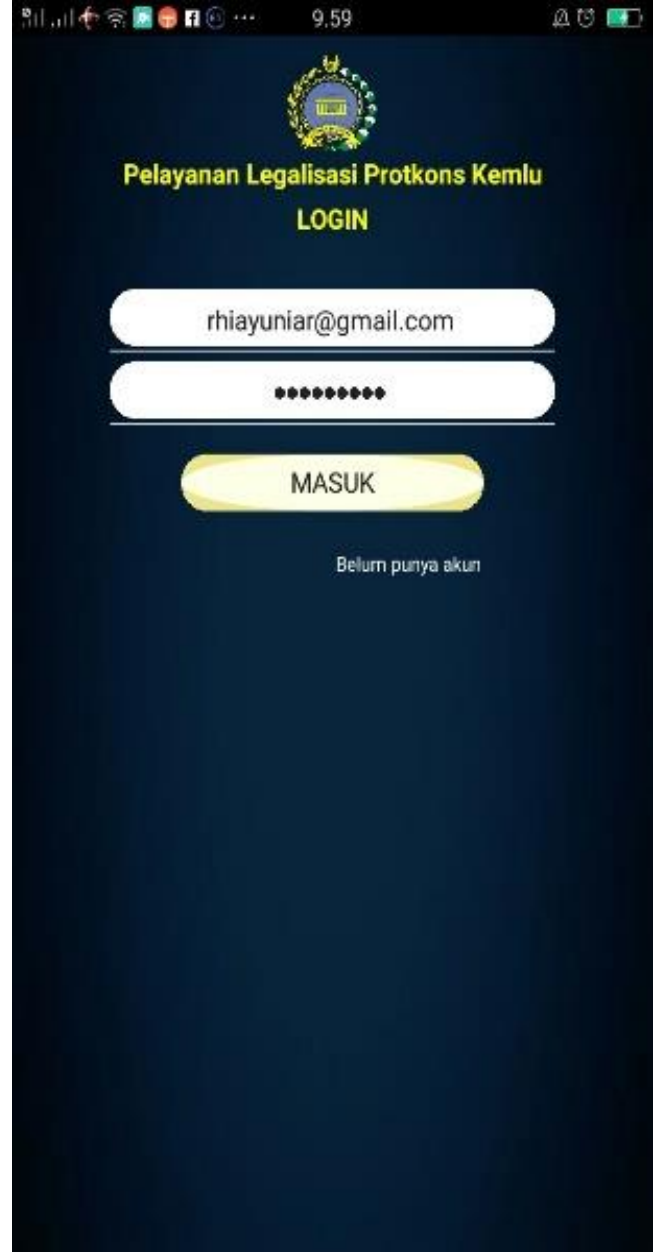

Setelah LOGIN berhasil, pemohon dapat menyampaikan permohonan layanan legalisasi dengan memilih 'Buat Permohonan Baru' pada fitur Menu di kiri atas. Pastikan gambar dokumen dan gambar stiker/stempel legalisasi dari instansi sebelumnya sudah tersimpan di Gallery/Album foto di telefon pintar pemohon.

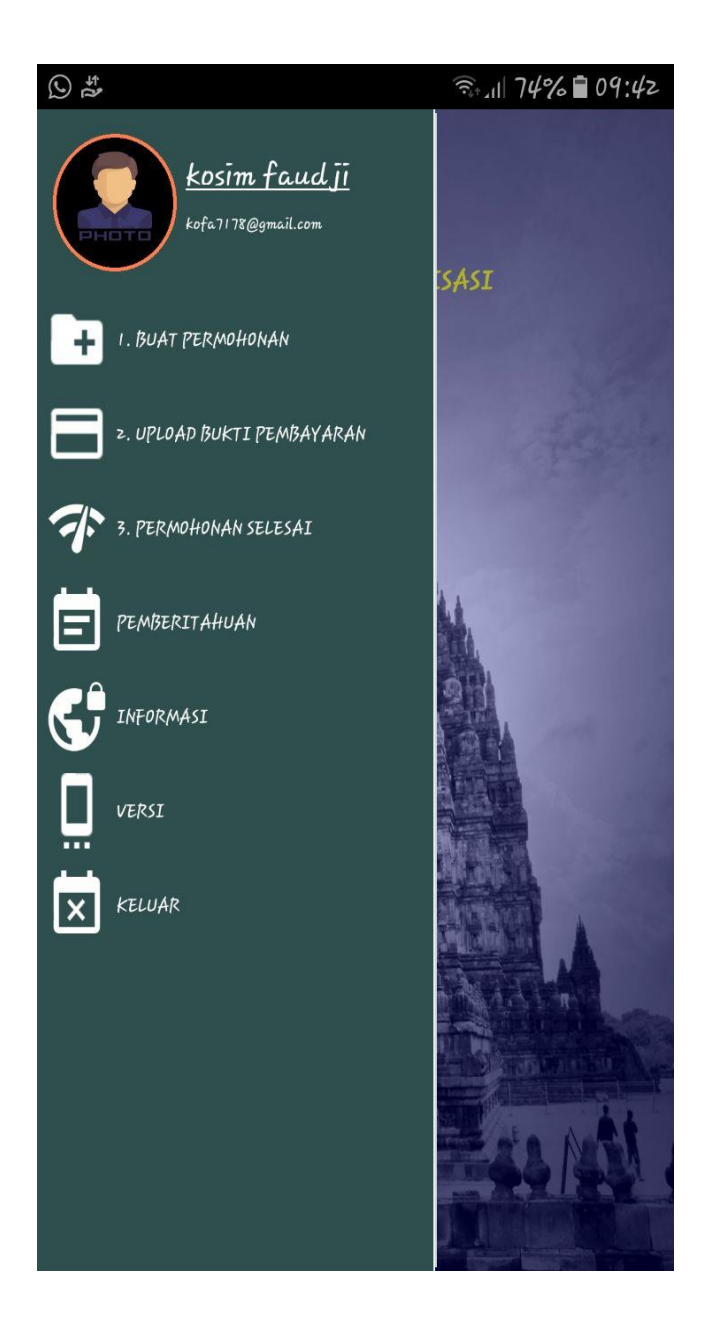

Setelah memilih 'Buat Permohonan Baru' pada fitur Menu, pemohon dapat mengklik ikon foto di kanan bawah aplikasi sebagaimana gambar berikut:

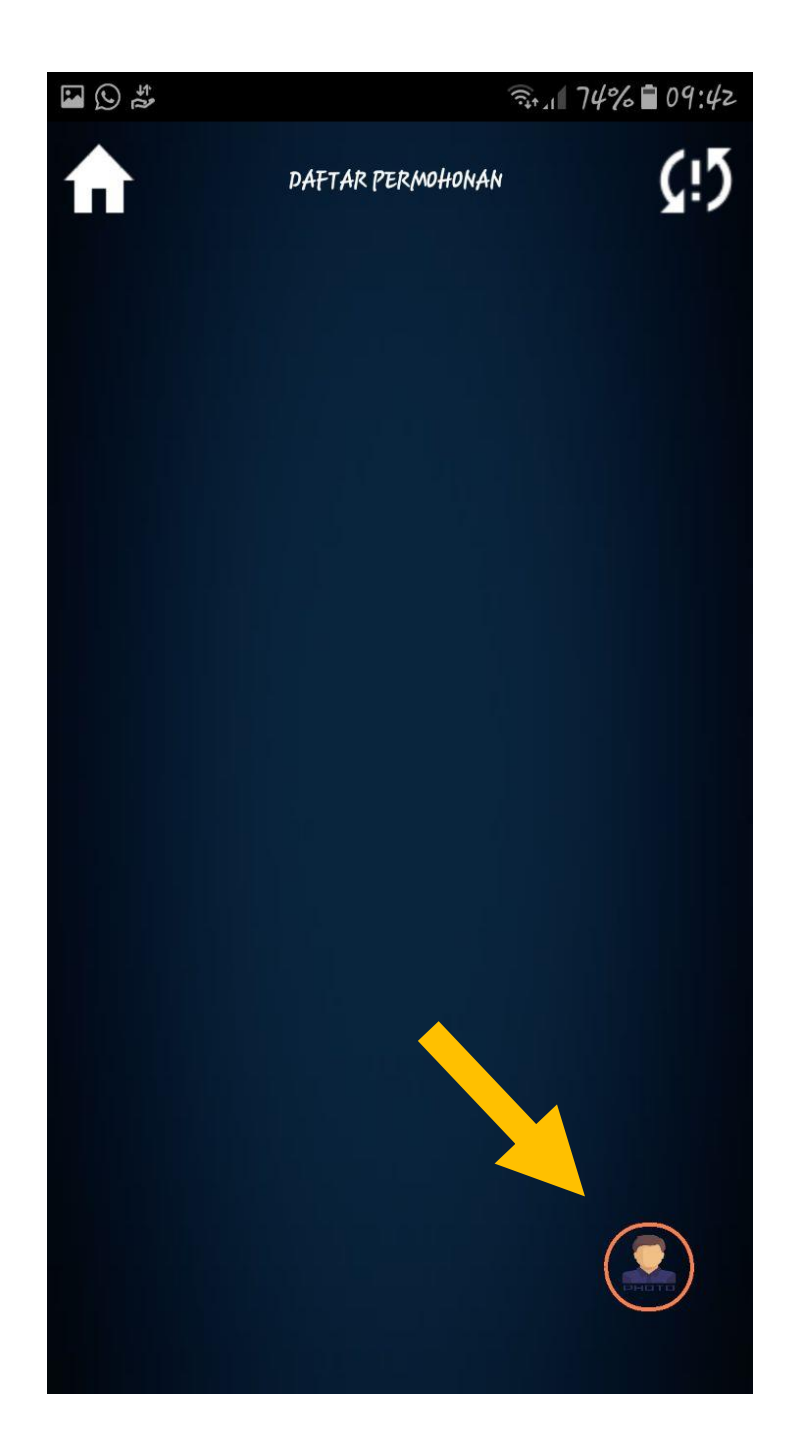

Pemohon menentukan instansi tempat permohonan jasa legalisasi, yaitu **KEMLU/Kementerian Luar Negeri** sebagaimana gambar berikut:

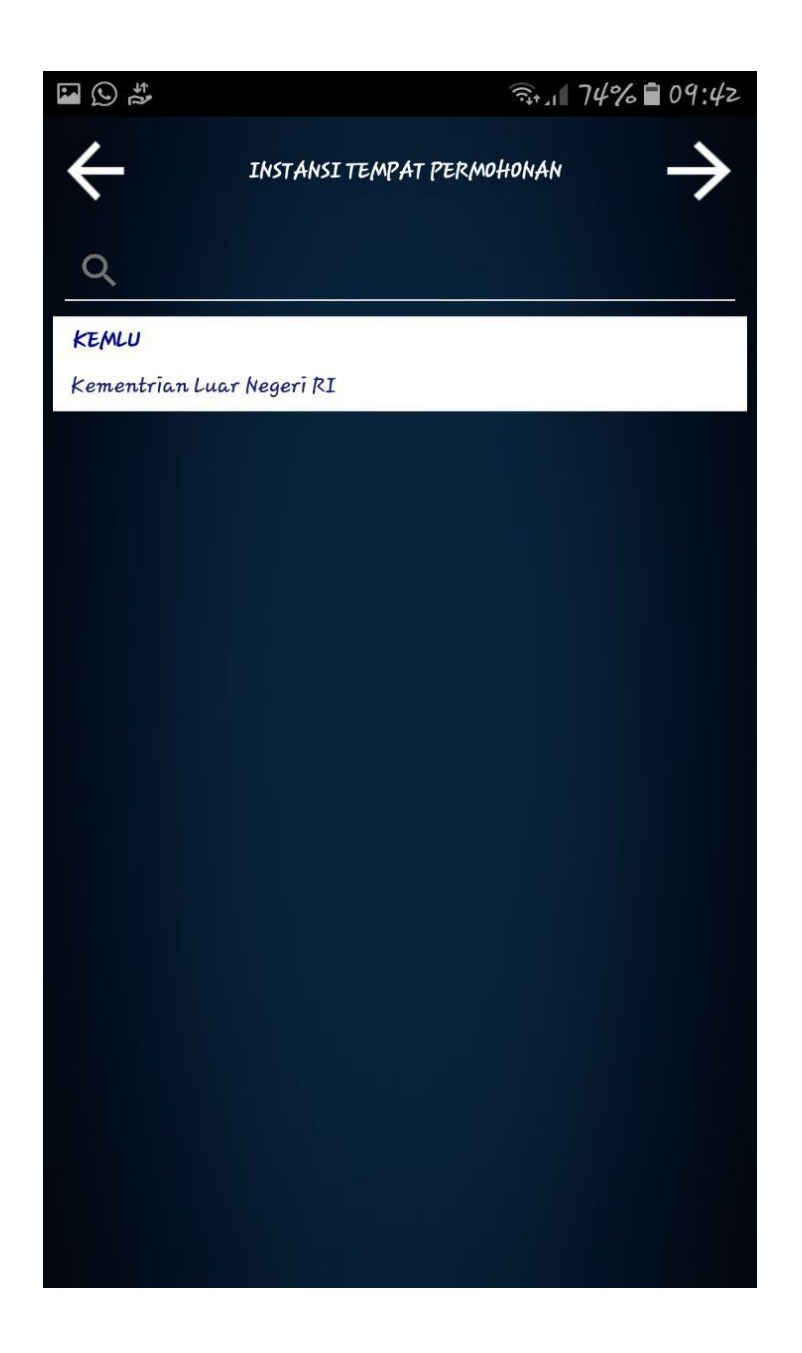

Setelah menentukan instansi permohonan jasa legalisasi, pemohon dapat melakukan klik tanda panah di kanan atas untuk melanjutkan ke tahap berikutnya.

Pemohon menentukan **'negara tujuan'** dimana dokumen akan digunakan sebagaimana gambar berikut:

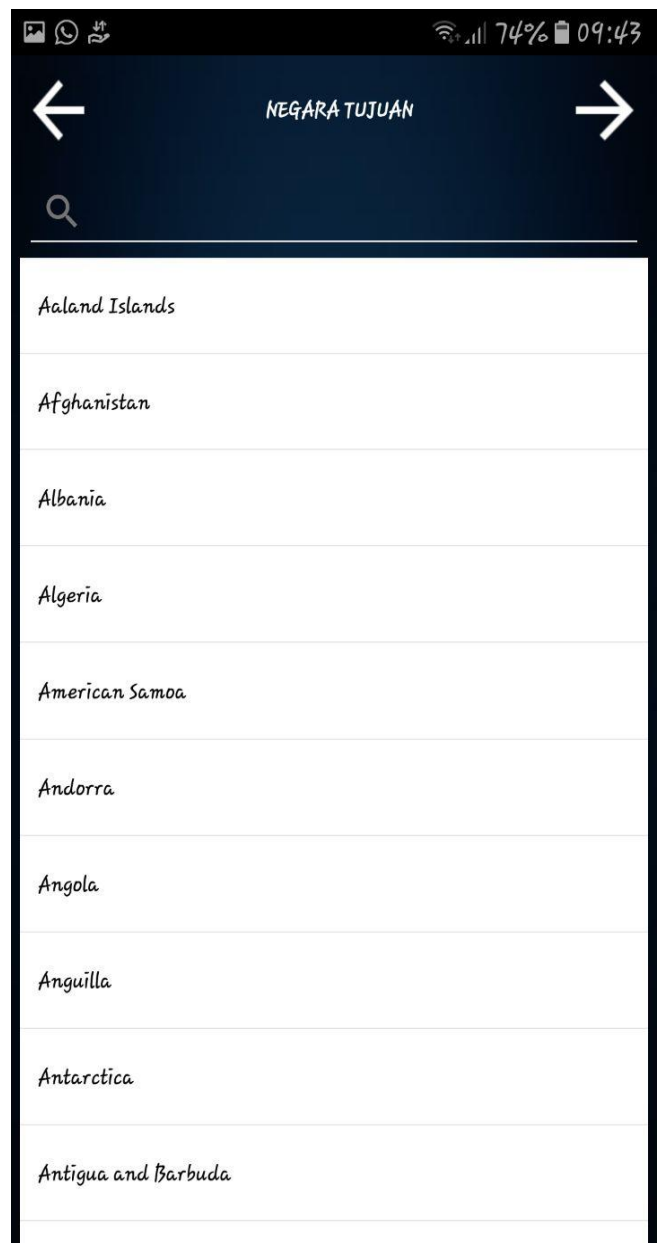

Setelah menentukan negara tujuan, pemohon dapat melakukan klik tanda panah di kanan atas untuk melanjutkan ke tahap berikutnya.

Selanjutnya pemohon memilih jenis dokumen yang dimohonkan jasa legalisasi dengan mengklik 'tanda tambah' di bawah tanda panah di kanan atas sebagaimana gambar A di bawah ini.

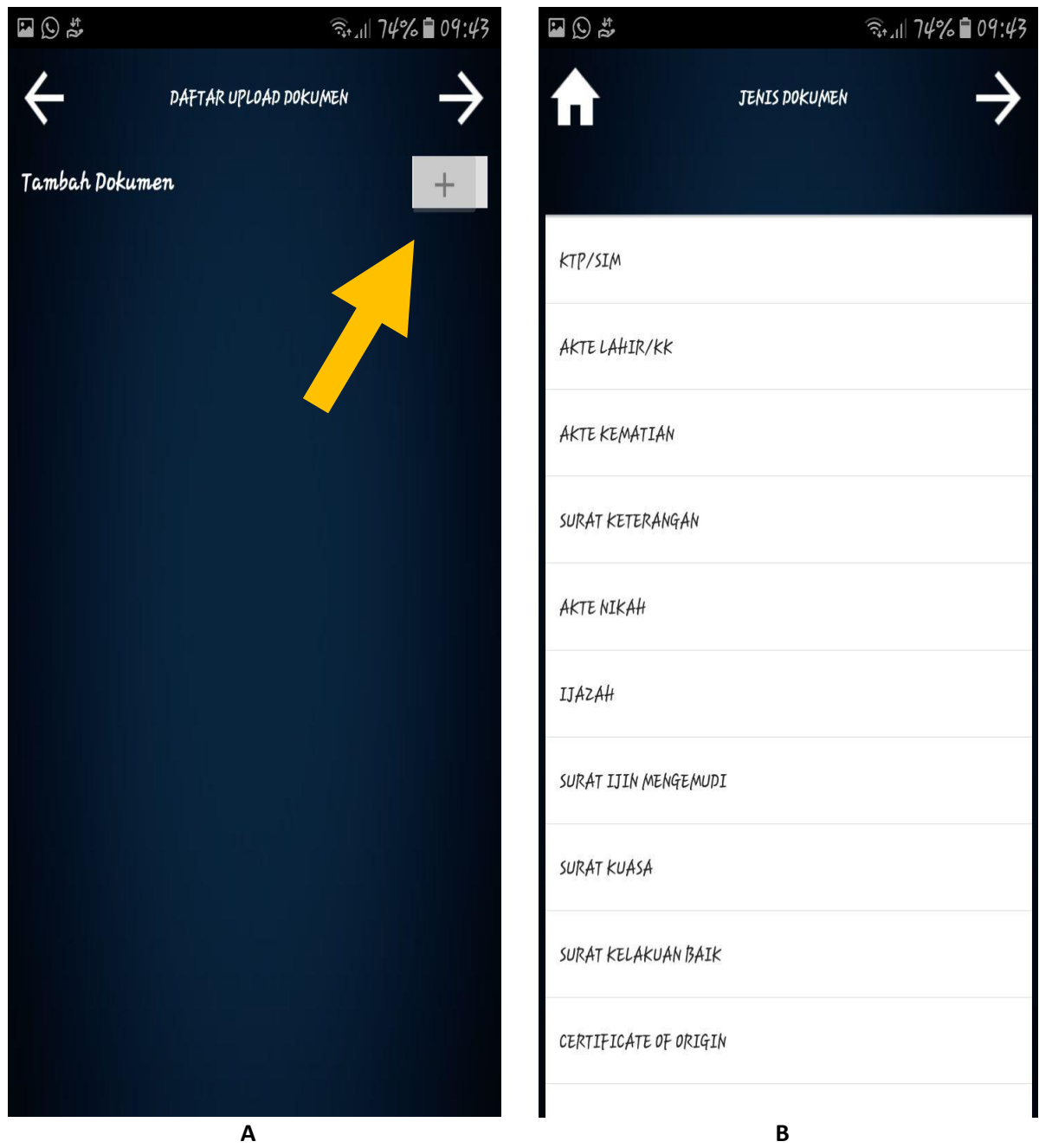

Pemohon selanjutnya memilih 'jenis dokumen' sebagaimana gambar B di atas. Setelah menentukan jenis dokumen, pemohon dapat melakukan klik tanda panah di kanan atas untuk melanjutkan ke tahap berikutnya.

Selanjutnya pemohon mengunggah (upload) gambar dokumen dari Gallery/Album foto di telefon pintar pemohon dengan mengklik 'tanda tambah' di bawah tanda panah di kanan atas sebagaimana gambar A di bawah ini.

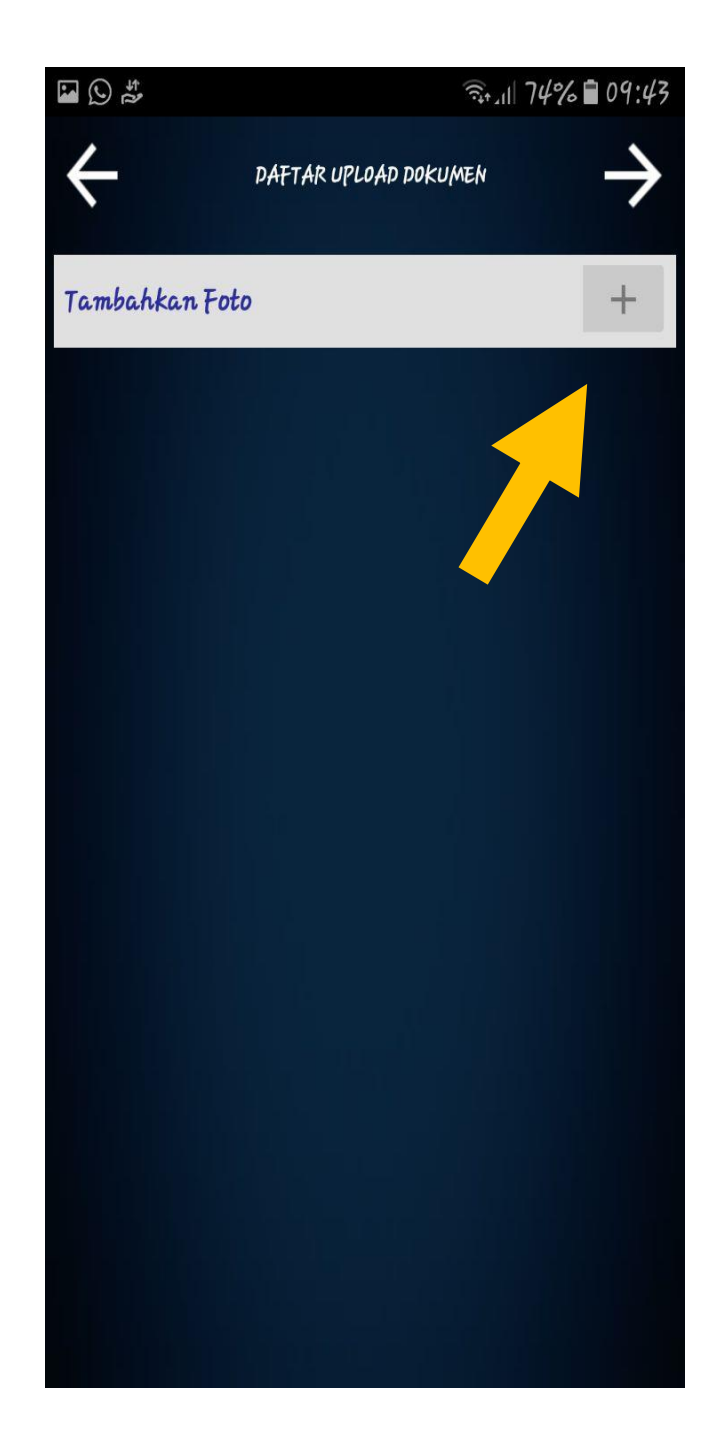

Pemohon mengunggah (upload) minimal dua gambar yaitu (a) halaman depan dokumen dan (b) stiker/stempel legalisasi dari instansi sebelumnya sebagaimana contoh di bawah ini.

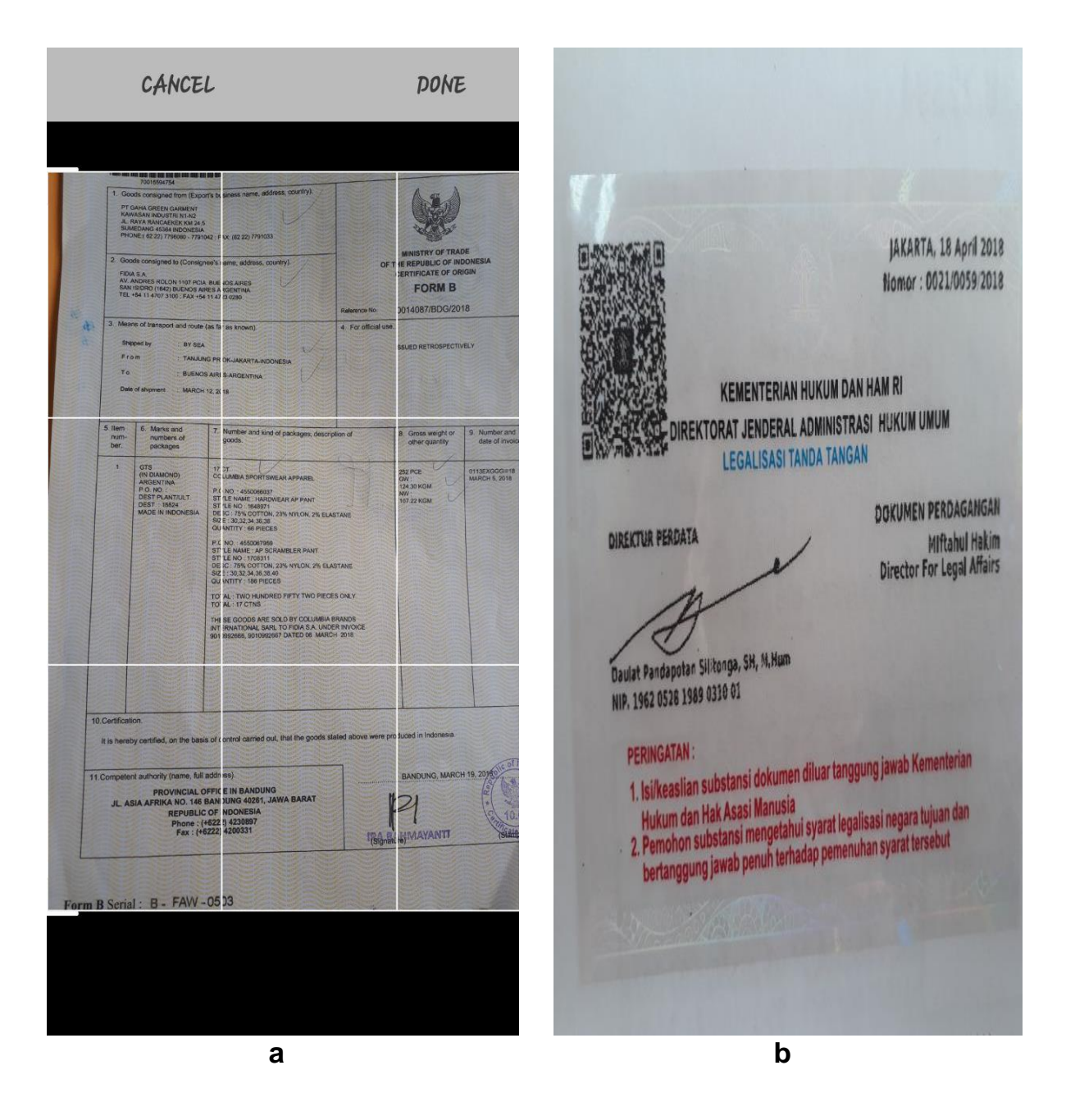

Selanjutnya pemohon dapat melakukan klik **'DONE'** di kanan bawah bila unggahan foto telah selesai.

Pemohon mengisi **'keterangan dokumen'** secara benar dan tepat.

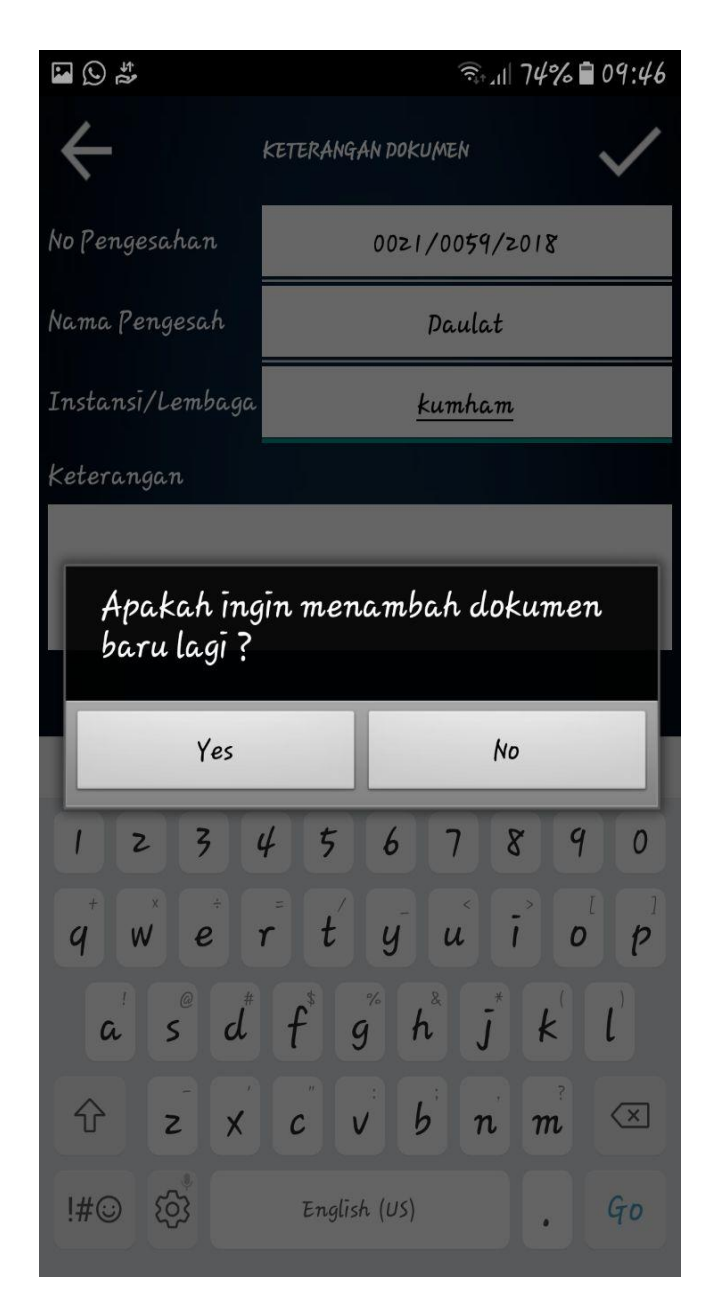

Bila terdapat dokumen lain yang ingin dilegalisasi untuk negara tujuan yang sama, pemohon dapat menambah dokumen dengan nomor permohonan yang sama.

Setelah selesai unggah gambar dokumen dan stiker/stempel legalisasi dari instansi sebelumnya, pemohon dapat mengklik 'tanda centang' di kanan atas.

Selanjutnya pemohon membubuhkan tanda tangan pada kolom yang tersedia sebagaimana gambar di bawah ini. Setelah membubuhkan tanda tangan, pemohon mengklik 'tanda centang' di kanan atas sebagai tanda persetujuan pengiriman permohonan layanan legalisasi.

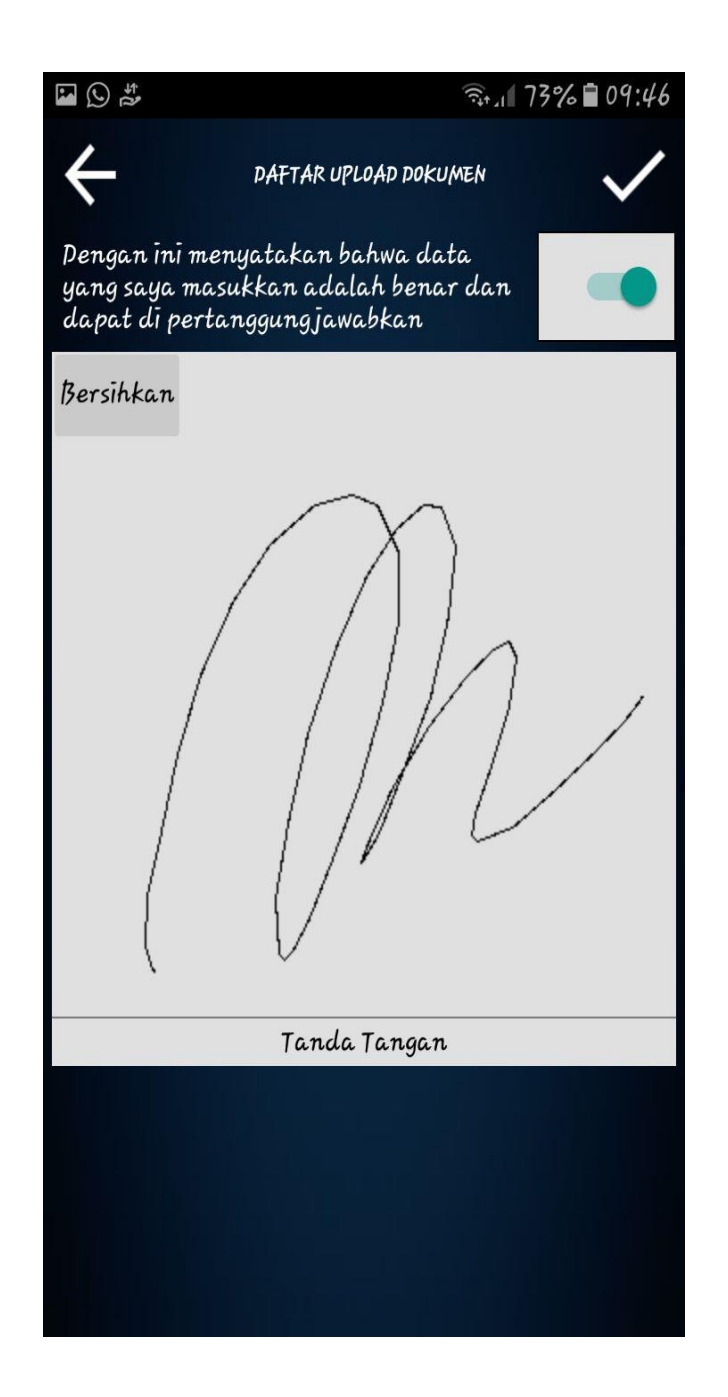

## **TAHAP PENYAMPAIAN PERMOHONAN LAYANAN LEGALISASI SELESAI.**

### **3. Tahap Verifikasi Permohonan**

Pemohon akan mendapatkan notifikasi dari Kementerian Luar Negeri bila dokumen yang diajukan untuk mendapatkan layanan legalisasi disetujui atau ditolak. Pemohon dapat mengetahui tersebut dengan memeriksa fitur **'Pemberitahuan'** di fitur menu sebagaimana gambar di bawah ini.

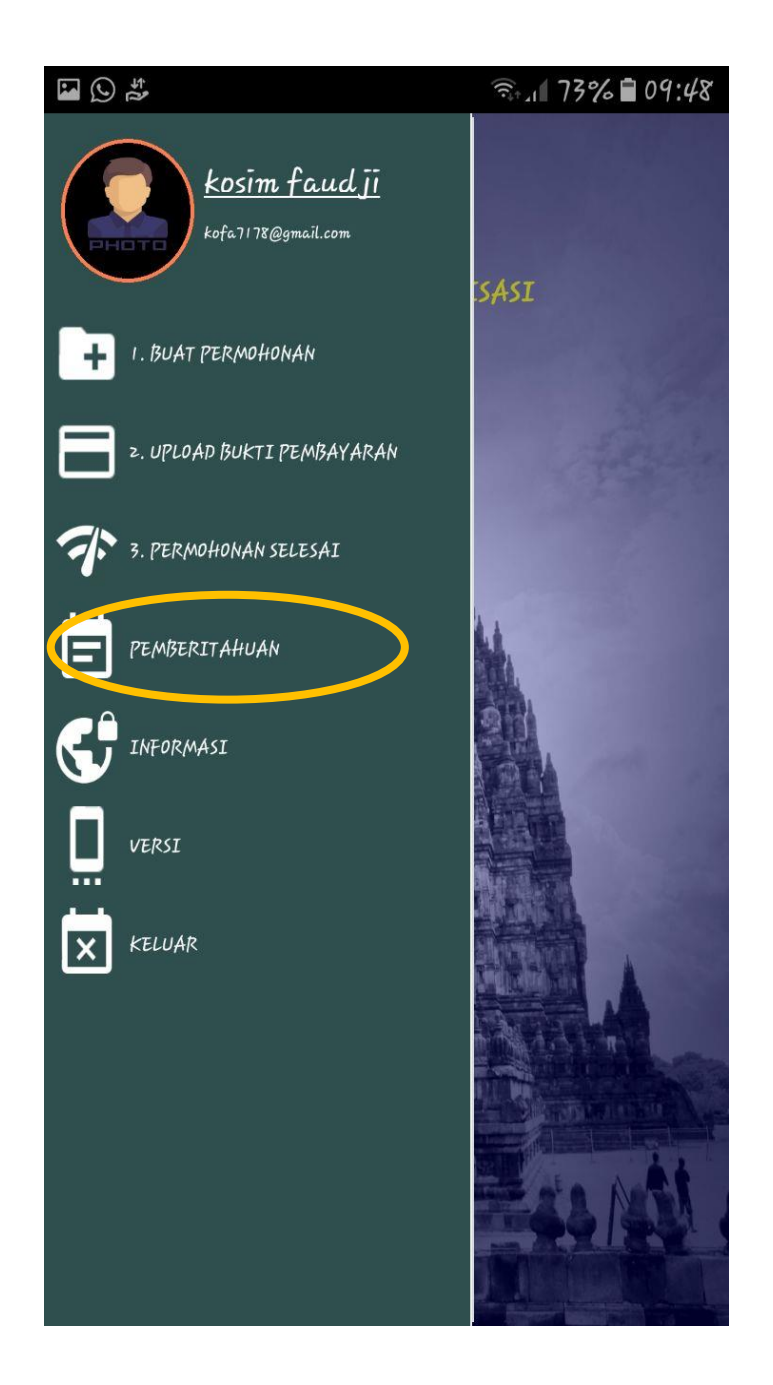

Gambar disamping menunjukkan contoh notifikasi awal setelah pemohon mengirimkan permohonan.

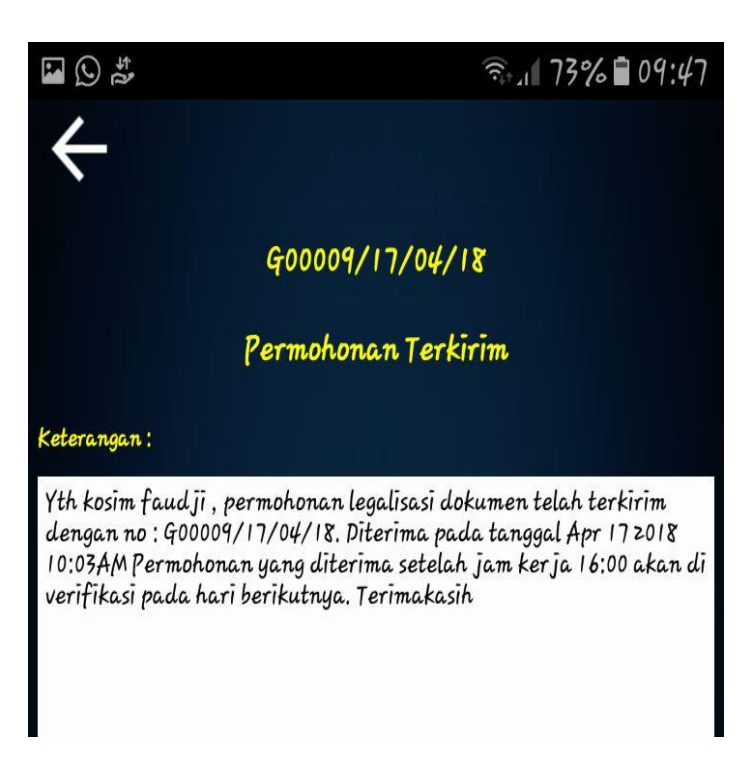

Gambar disamping menunjukkan contoh notifikasi bila permohonan legalisasi dokumen telah disetujui dan pemohon dapat melakukan pembayaran jasa legalisasi sesuai jumlah dokumen yang disetujui.

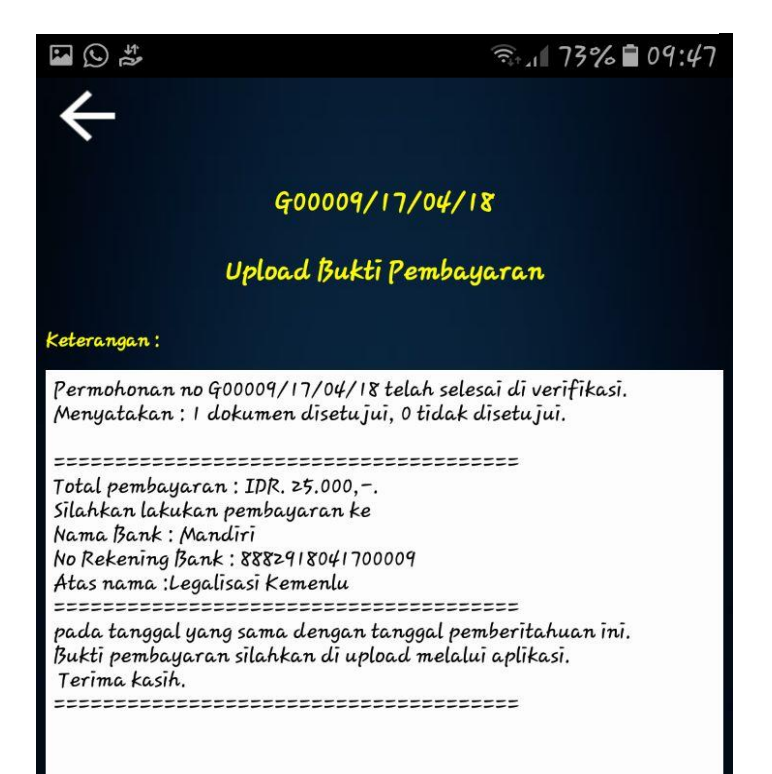

Setelah menerima notifikasi untuk membayar PNBP sesuai jumlah dokumen yang telah disetujui, pemohon dapat membayar melalui *channel* Bank Mandiri berupa *m-banking, internet banking*, ATM dan kantor-kantor cabang Bank Mandiri atau melalui *channel* bank lain ke nomor rekening yang ada dalam notifikasi.

Bukti bayar diunggah ke aplikasi melalui fitur 'Upload Bukti Pembayaran' pada Menu di sisi kiri aplikasi sebagaimana gambar di bawah ini.

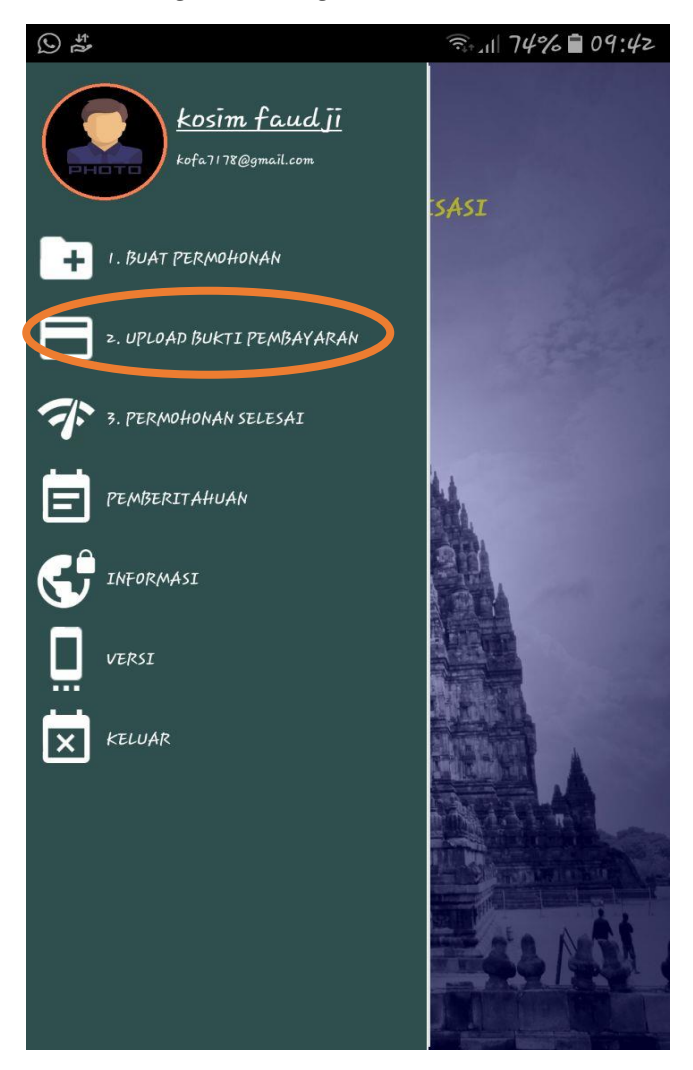

Pemohon kemudian menunggu verifikasi pembayaran oleh Direktorat Konsuler.

Jika sudah diverifikasi oleh Direktorat Konsuler, pemohon akan mendapatkan notifikasi pemberitahuan terbaru seperti di gambar di samping ini.

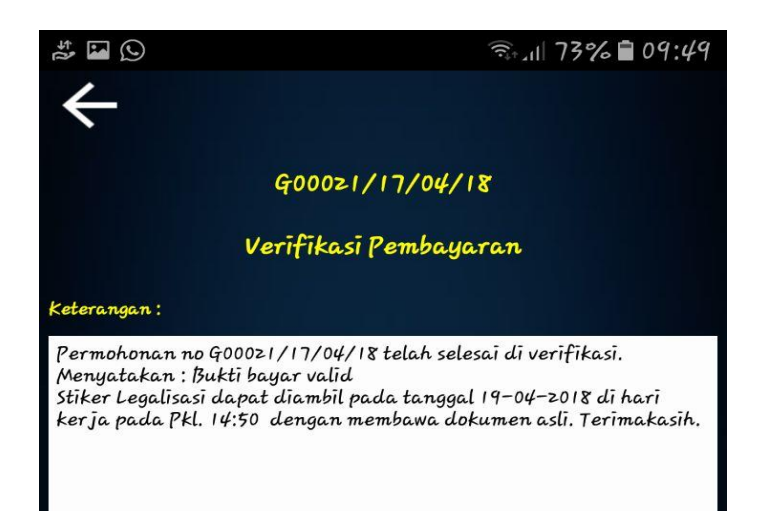

Pemohon dapat membawa dokumen untuk diberikan stempel legalisasi dari Direktorat Konsuler pada waktu yang telah disampaikan melalui notifikasi tersebut.

Setelah menerima notifikasi pemberitahuan penyerahan dokumen, pemohon dapat memilih fitur 'Permohonan selesai' pada Menu sebagaimana gambar dibawah ini.

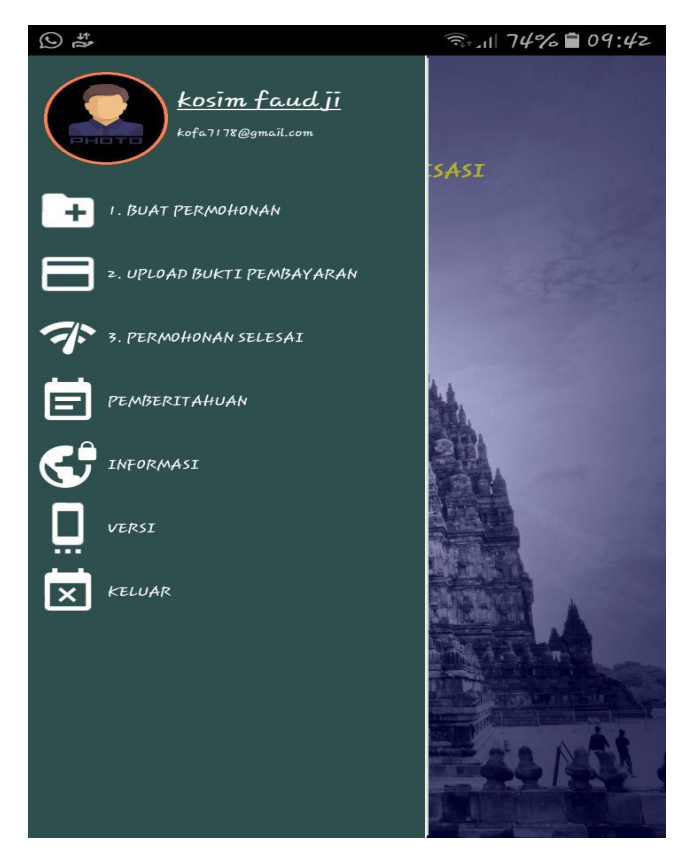

#### **4. Survei Kepuasan Pelayanan**

Kementerian Luar Negeri mengharapkan bantuan penerima layanan legalisasi dokumen untuk memberi penilaian terhadap pelayanan kami melalui aplikasi legalisasi. Penilaian pemohon akan dijadikan dasar kami dalam peningkatan kualitas pelayanan di Kementerian Luar Negeri.

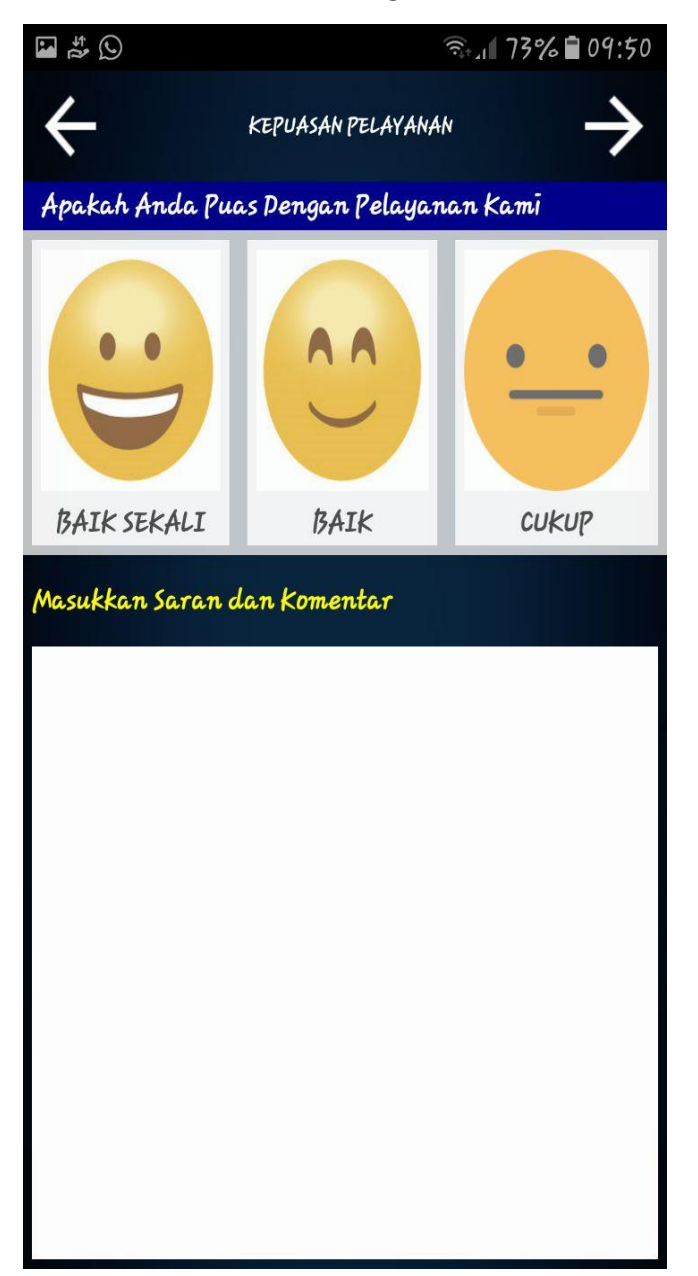

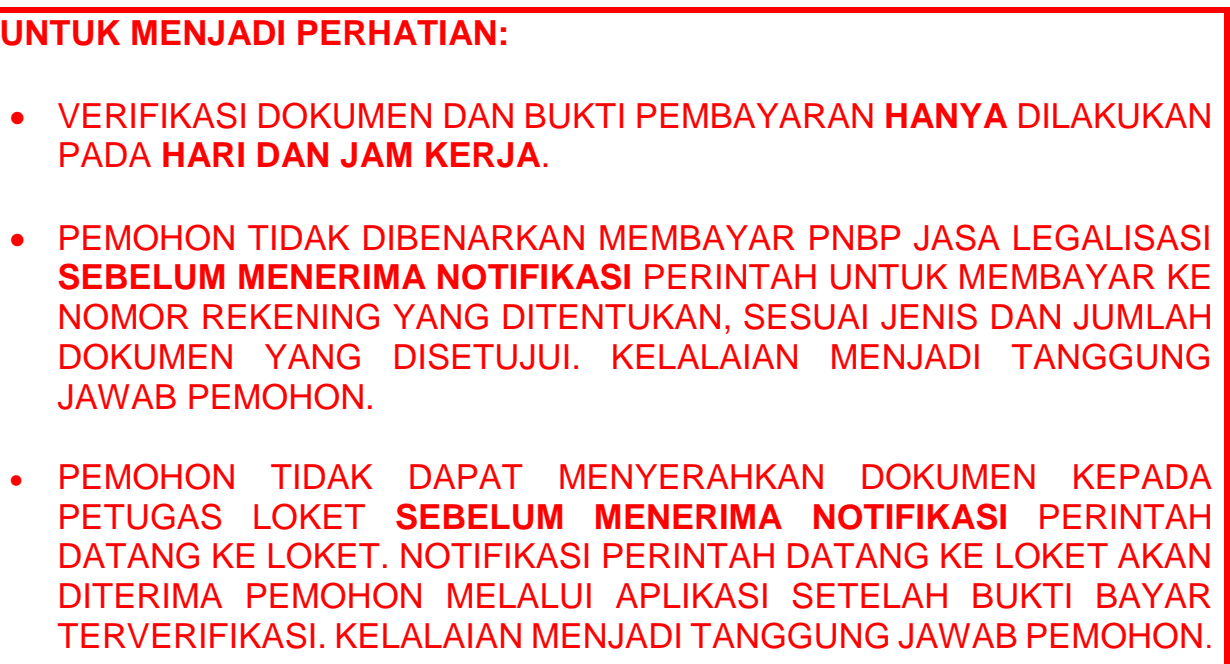

**Informasi Lebih Lanjut:**

**Seksi Legalisasi Direktorat Konsuler Direktorat Jenderal Protokol dan Konsuler Kementerian Luar Negeri** Jalan Taman Pejambon No. 6 Jakarta Pusat Telp.: (021) 3441508 Ext : 3103

Email: legalisasi.konsuler@kemlu.go.id

## **TERIMA KASIH ATAS PERHATIANNYA.**